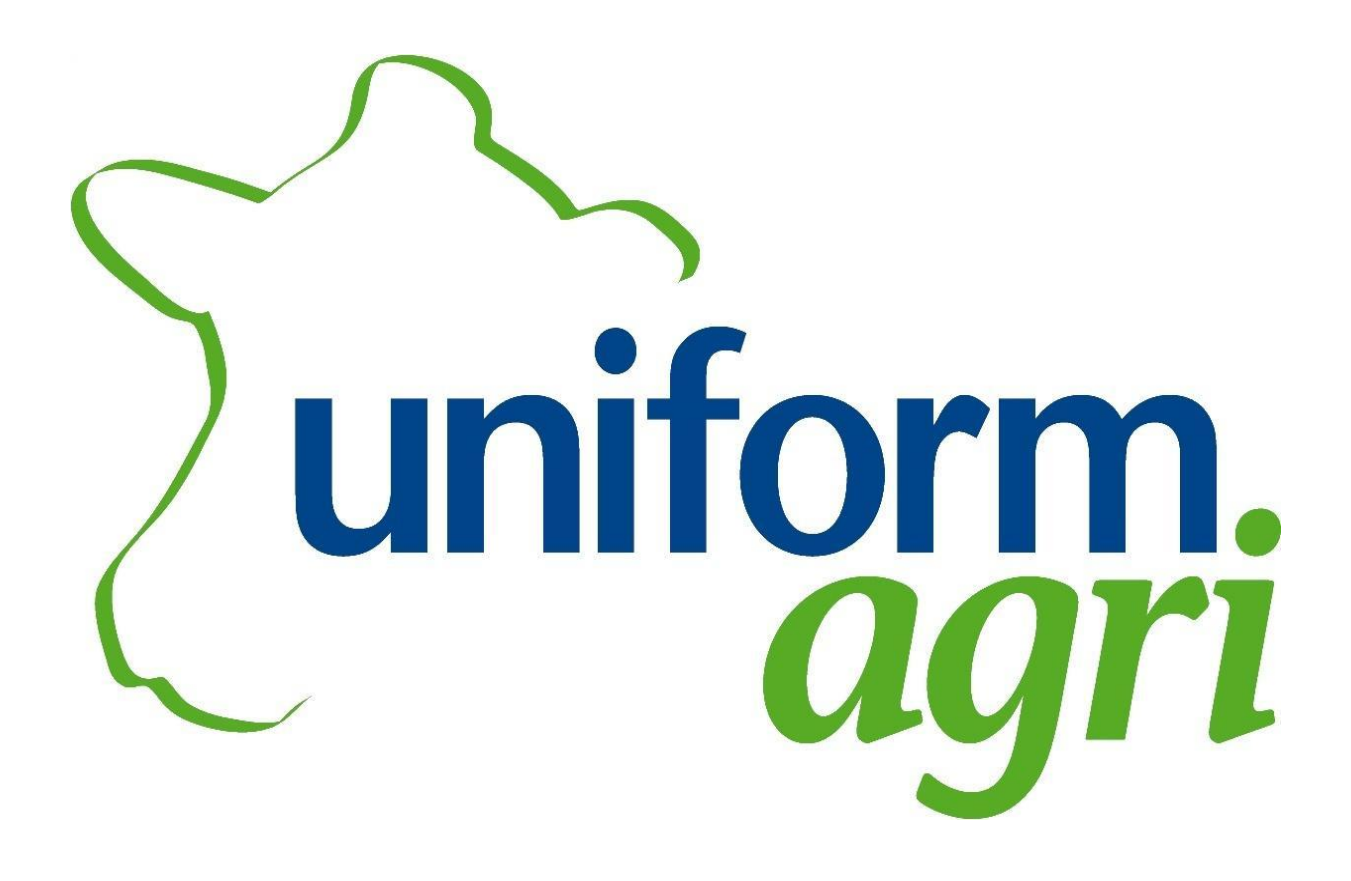

# **UNIFORM App User Guide**

*(UNIFORM Professional)*

## **Introduction**

<span id="page-1-0"></span>**UNIFORM-Agri** is Europe's largest dairy management software company, with thousands of customers all over the world using the **UNIFORM** range of software programs for the daily administration and management reporting on their dairy herds.

**UNIFORM** software greatly reduces the duplication of data entry in the farm office by having one powerful management system with a range of interfaces that can generate all the statutory reports and provide a powerful daily and historic insight into the herd's performance.

This app will allow you to access your farm data anywhere and enter information as it happens.

#### **UNIFORM-Agri UK Prioryfield House Business Centre 20 Canon Street Taunton Somerset TA1 1SW**

## **Office & Helpdesk Telephone: 01823 322477 Email: uksupport@uniform-agri.com**

## **Sales**

**Telephone: 01823 322504 Email: uksales@uniform-agri.com**

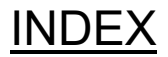

## **Contents**

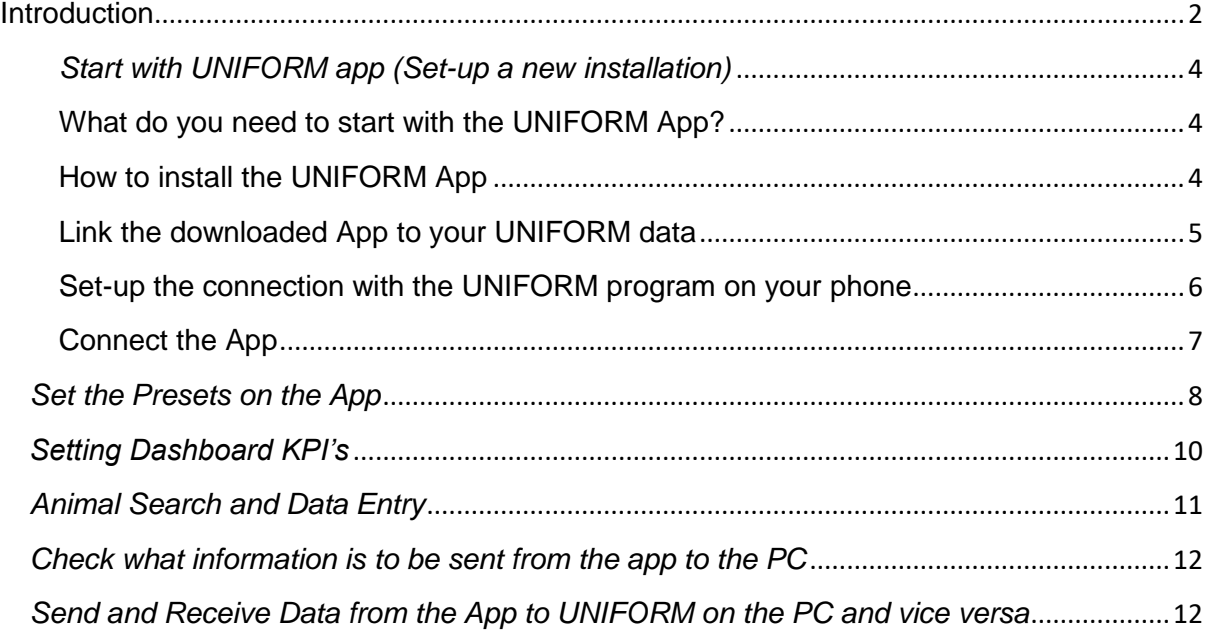

# <span id="page-3-0"></span>*Start with UNIFORM app (Set-up a new installation)*

(N.B you need to have **UNIFORM Agri** displayed on your PC to continue the set up)

#### <span id="page-3-1"></span>**What do you need to start with the UNIFORM App?**

- License for the app to check this contact the **Help Desk**)
- Download the app in the **Play store** or **Appstore**
- Smartphone specifications:

#### **Uniform App (Smartphone)**

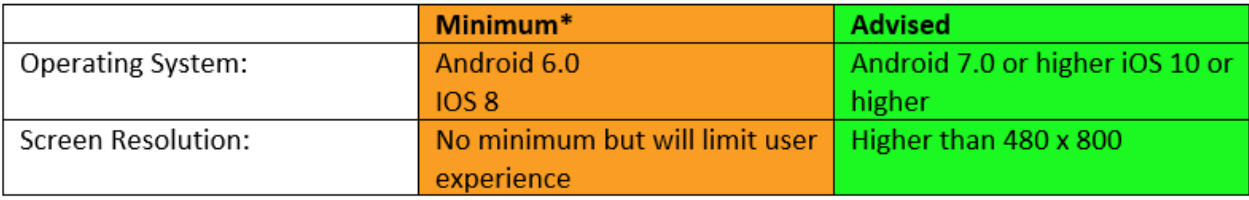

The performance might be very low but working.  $\bullet$ 

#### <span id="page-3-2"></span>**How to install the UNIFORM App**

To find the App go to the **'Play Store'** (if on an android phone) or to the **'Appstore'** (if on an iPhone) and download to install it on to the mobile device.

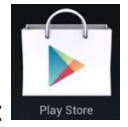

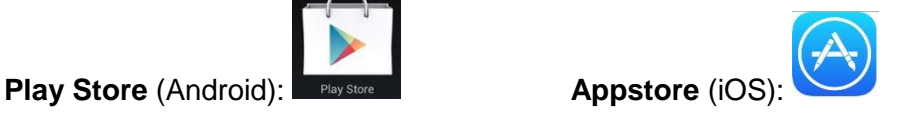

In both stores there is a search field where you can search for the **UNIFORM Agri** app by clicking on the magnifying glass and typing in the search field '**UNIFORM'**.

#### **Play store** (Android): **Appstore** (iOS)

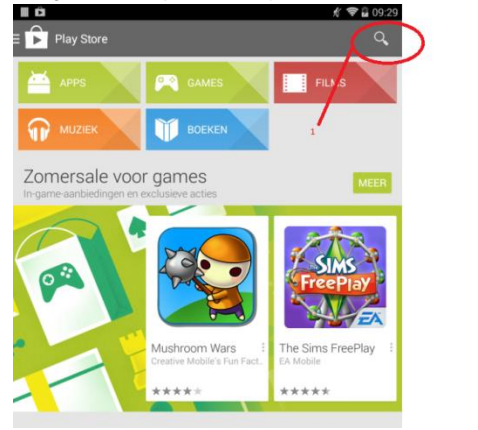

09:33 @ 33% No Ser Featured

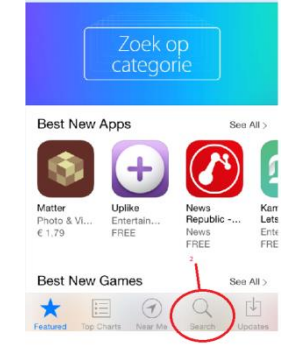

N.B; If it's not possible to install the app from the Appstore, use this link: **<http://goo.gl/vT4yKK>**

Install the app with the **'install'** button next to the app (Android) or the button with the price in it next to the app (App store):

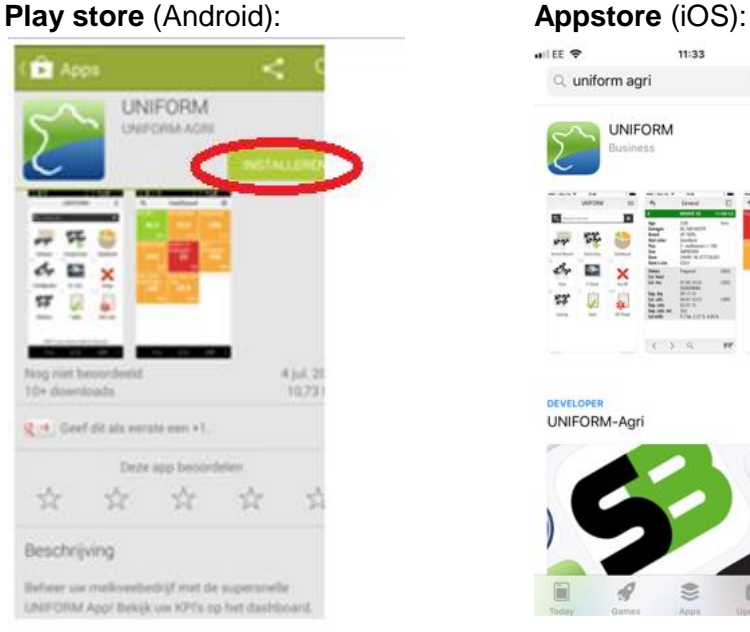

## $11:33$  $4$  **8** 88% Q uniform agri Cancel UNIFORM OPEN Ë aili m UNIFORM-Agri

### <span id="page-4-0"></span>**Link the downloaded App to your UNIFORM data**

Once the App is downloaded on your phone, go to your computer, open the Uniform Agri software and complete the following steps:

- 1 Click on the **Phone** icon on the left-hand side
- 2 Click on the **New** button in the **Settings** window

3 – Enter a **Username** and **Password** or use an existing **Username** and **Password** and click the **ok** button

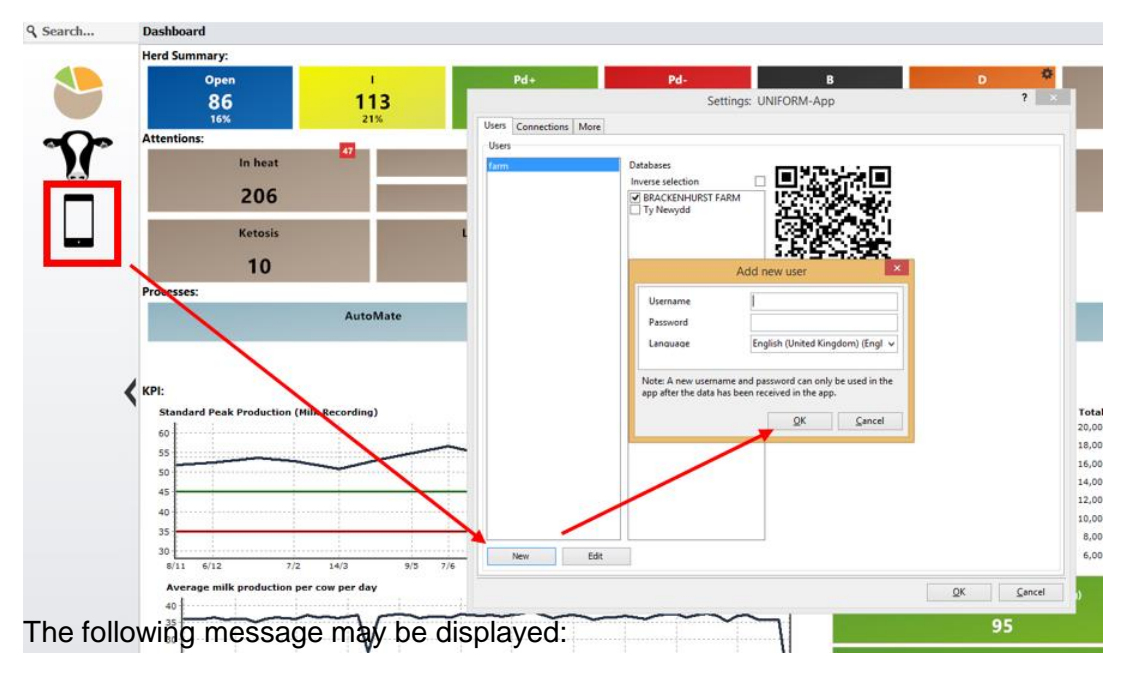

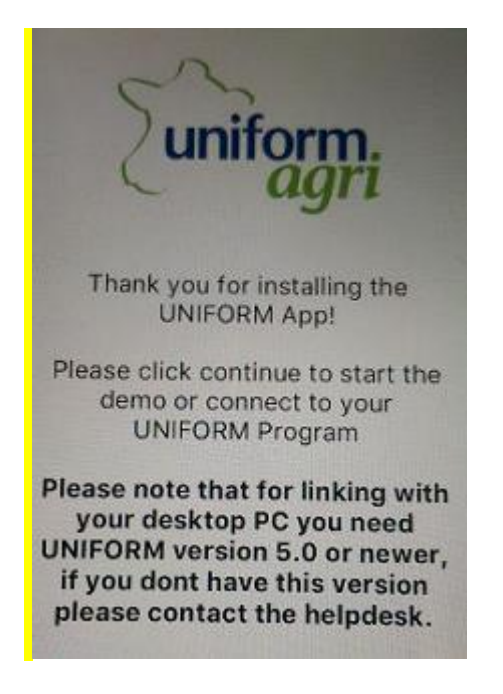

Click **Continue** to move on.

#### <span id="page-5-0"></span>**Set-up the connection with the UNIFORM program on your phone**

- 1- Press the **Continue** button at the bottom of the device screen.
- 2- You will now need to scan the **QR code** with the app that has been downloaded. To do this press the **QR** image on your app which looks like the image below:

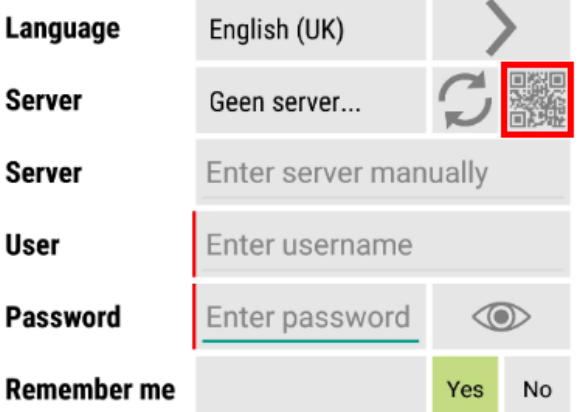

**Allow** the app to take pictures by selecting the **'Allow'** option for **UNIFORM** to access the devices' camera. Your device will then switch to a camera, hold the camera up to the **QR Code** that is displayed on your pc. Ensure the whole of the QR code can be seen on your phone. (See next page to see how it should look.)

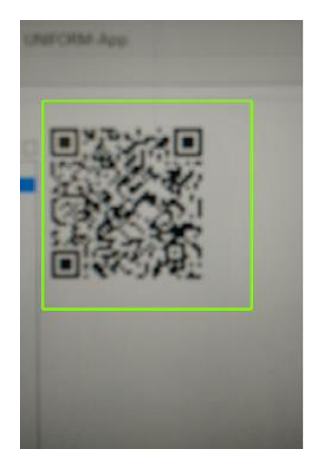

The phone will then automatically scan the QR Code and return to the **Settings** page on your phone.

N.B If the connection doesn't work, contact the **helpdesk** to check if the repeater is active in your licence.

3 - You now need to enter the **Username** and **Password** that were previously entered on the Desktop

4 - Click on the **Connect** button at the bottom of the screen

After this you will be able to receive the available databases from your **Uniform** desktop.

#### <span id="page-6-0"></span>**Connect the App**

When all the information has been entered on this screen, press the **Connect** option at the bottom of the screen on the device. When the connection is ok, you get a 'select herds' screen. Touch to select the database(s) which you would like to load, and press C**ontinue** at the bottom of the screen. Next you get a screen where some **User Tips** are shown about the program.

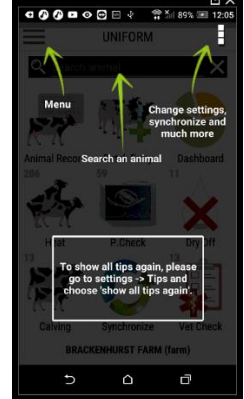

## *Set the pre-sets on the App*

<span id="page-7-0"></span>To change the settings that are displayed on the app to differ from what is displayed on the desktop, you will need to adjust the App **Pre-sets**. For example, on your PC you may want to display what cows are requiring **Drying Off** 7 days in advance. However, on the App you may want to display the cows that require **Drying off** only 3 days in advance.

To change any of these **Pre-sets** go to the **Dashboard** on your PC. Click on one of the attentions. Below we clicked on **To Dry Off**.

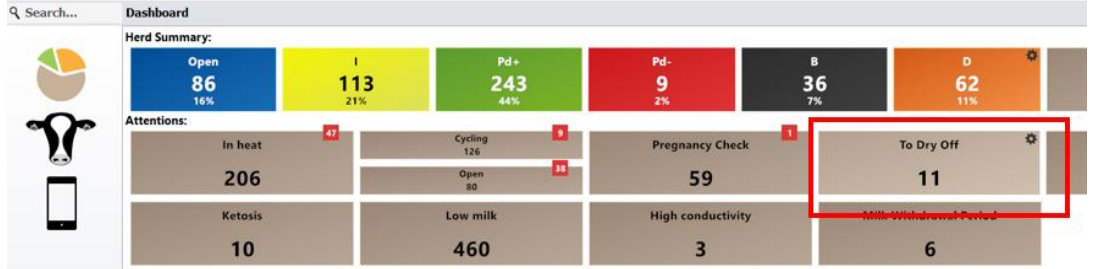

After selecting this, the following screen is displayed:

Q Search... 1.3.1 Management / Daily Tasks / Action Lists / Herdsmans Action List [Preset: Dashboard]

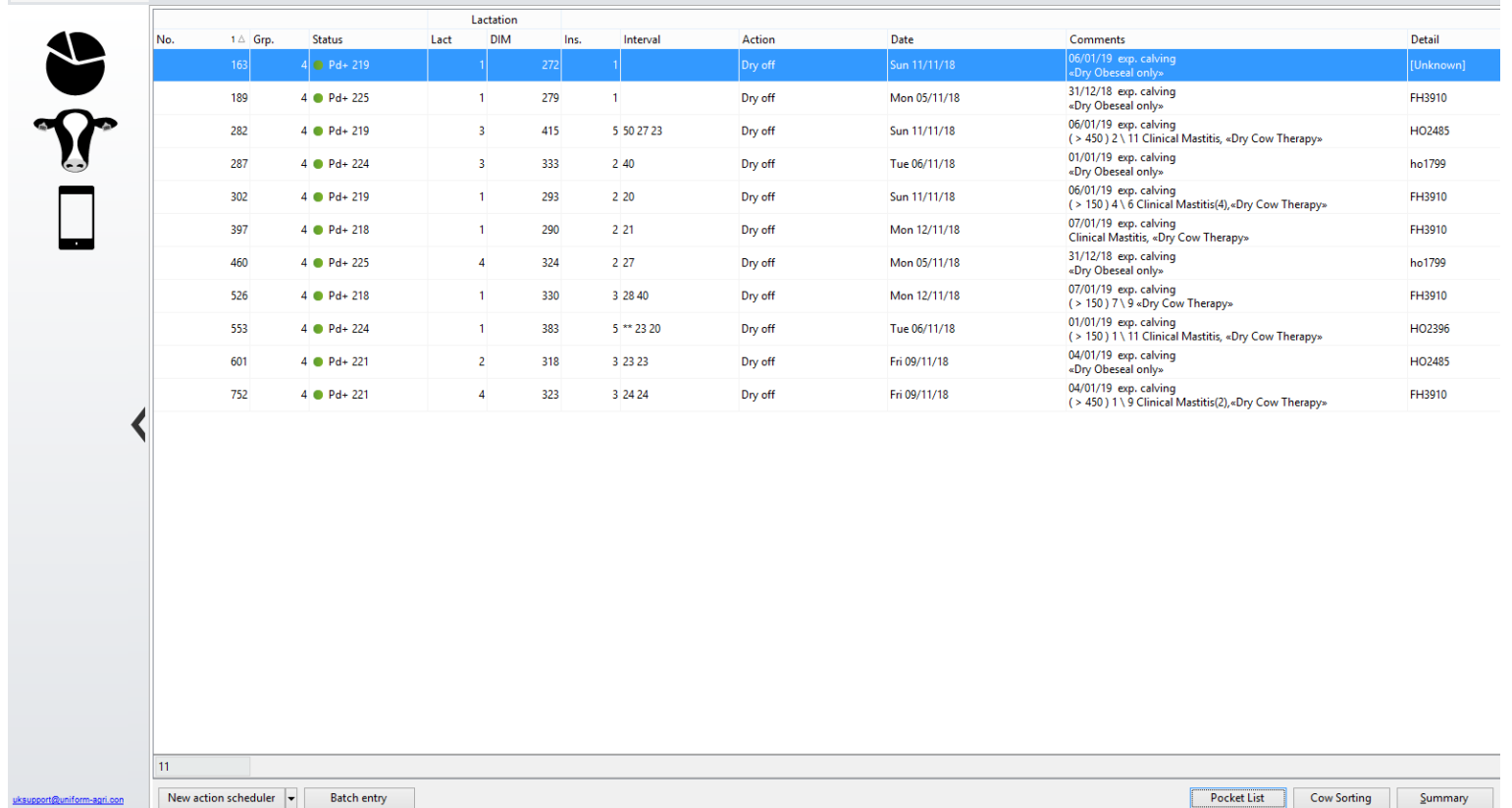

Click on the **Properties** button at the bottom right hand side of the screen. The following window is displayed where you can change and set the **Pre-sets** as required:

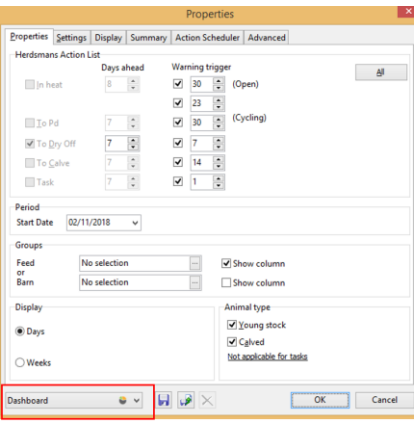

Click on the drop down menu (as highlighted above currently containing **'Dashboard'**) and select the **UTouch/App** option

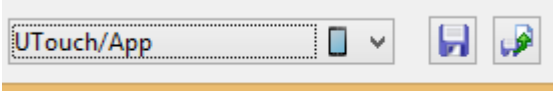

You can now click in the **Herdsman Action List - Days ahead** figures. Set these to the required numbers by typing the number of days ahead.

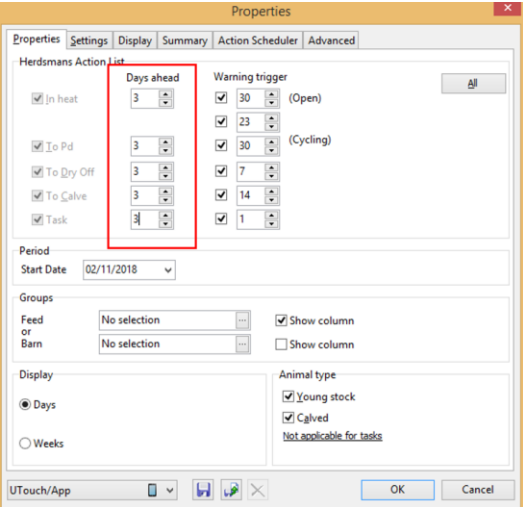

To save these changes, click on the blue save button directly to the right of the **UTouch/App** drop down menu at the bottom of the window. Then click the **OK** button.

 $\sim$ 

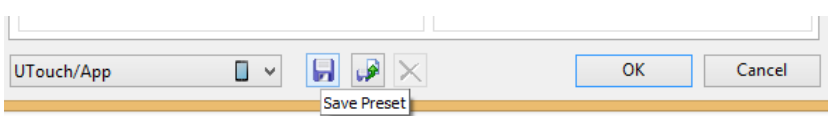

To update the **App** with the new **Presets** that have been set, click on the **Synchronize**  option on your device.

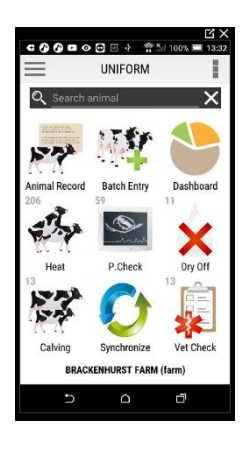

(If you take note of the numbers that are displayed currently on this image beside the actions, this is before the **Synchronization** has been selected so they will change.)

A **Synchronize** screen will be displayed on your device, select the **'receive new data'** button at the bottom of the screen.

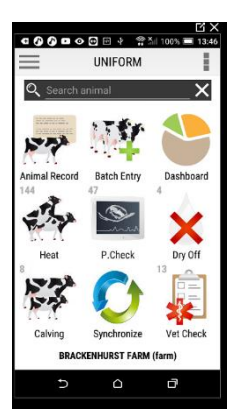

You can be sure the **Pre-sets** have changed as the numbers beside the actions have changed to mirror the selected **Pre-sets.**

## *Setting Dashboard KPI's*

<span id="page-9-0"></span>Press the menu option in the top left hand corner of the homepage.  $\equiv$ 

Select the **Dashboard** option from the menu that is displayed. The current **Dashboard KPI's** are then displayed. Press the cog icon in the top right hand corner:

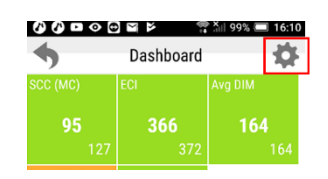

Į.

UNIFORM

The following list is displayed. Press in the column on the right-hand side to place a tick in all the **KPI's** you wish to be displayed on the **Dashboard.** Press on any of the current ticks to remove them from the **Dashboard**. Holding your finger on the list and dragging your finger up the screen will scroll down the list so you can see *All* the **KPI's** available for you to select from. Once completed to your requirements, press on the tick option at the bottom of the **Settings Dashboard** screen to save these. To cancel out of this screen, press on the **X** at

the bottom of the screen:

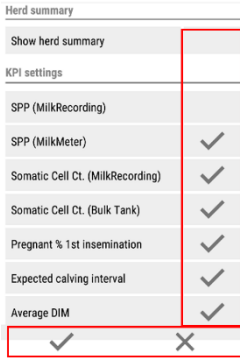

# *Animal Search and Data Entry*

<span id="page-10-0"></span>To search for an animal, select the **Search Animal** bar. On the keypad is displayed, enter the relevant animal number. The animal's **General Details** are displayed:

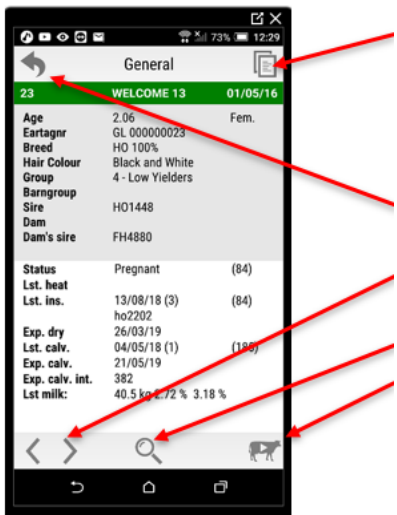

- You will be able to look at her **Reproduction, Milk. Recordings** and **Lactations** etc. You will not be able to enter any details in any of *these* screens as it is read only.
- To go **back** to the **Home Screen,** press the arrow option here to go back.
- To switch to the **Next** or **Previous** animals press the corresponding arrows.
- To **search** for an animal, touch the magnifying glass.
- To **enter data** against **Pregnancy, Calving** or **Milking** etc press on this option here and a list of items you can enter data against will be displayed for you to select from (such as the below image).

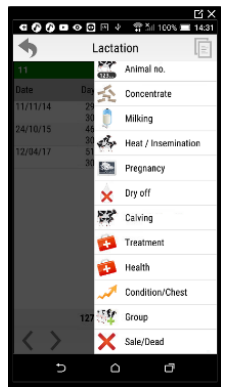

Once you have selected an option to enter data against, you will then be taken into that section to enter the relevant information. For example, below we have selected **Pregnancy** from the list above and the following screen is displayed:

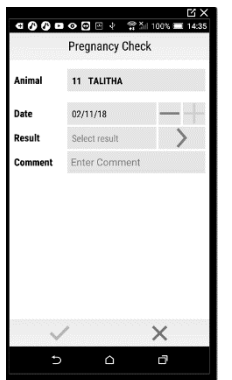

The **Animal** that was searched for in the **Animal Search** bar is displayed.

**Date** – this will default to today's date. To change this press on the **-** /**+** buttons to the right of this field.

**Results** - touch the **>** button and a list of pregnancy results is displayed. Touch to select the relevant result and this will prepopulate in this screen.

**Days Preg** – will automatically calculate.

**Comment** - to enter a comment against this entry, touch the

**Comment** option and on the keyboard that is displayed enter the relevant comment. Once completed touch the  $\blacktriangleright$  button at the bottom of the screen to save this information.

## <span id="page-11-0"></span>*Check what information is to be sent from the app to the PC*

To see what information has been entered into the app before it is sent to the PC press on the three dots in the top right hand side of the screen. A menu is displayed. Press on<br>secondly samples and **Peqistrations** A list of all the data that has been entered on the

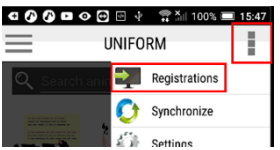

**Registrations**. A list of all the data that has been entered on the App is displayed.

## <span id="page-11-1"></span>*Send and Receive Data from the App to UNIFORM on the PC and vice versa*

To transfer the updated data onto the **UNIFORM** program on your PC, press on the **Synchronise** option. **C** Then press the **Send and receive new data** button which is displayed below, and this will transfer new data added on the PC **UNIFORM** program to the device and data that has been added on the device to the PC.**0000000 \*\*\*** 

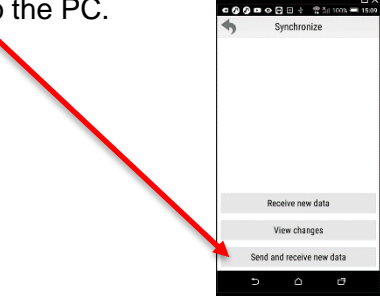